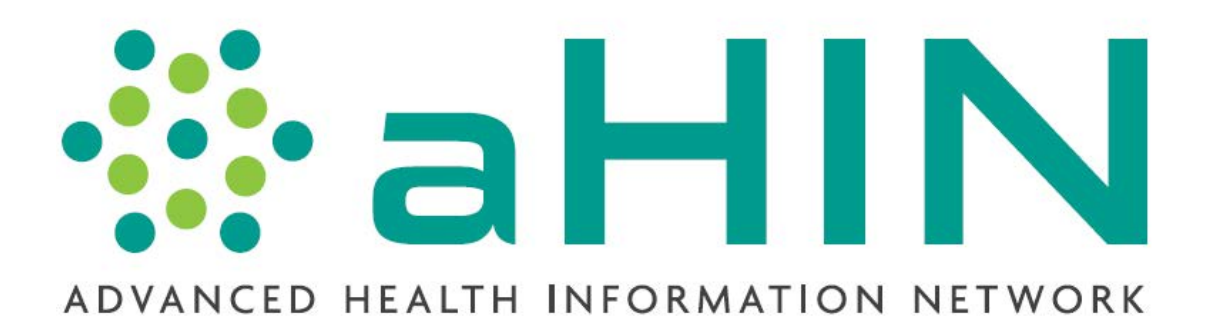

## AHIN Online Enrollment Instructions

For assistance call

AHIN Customer Support (501) 378-2336 (855) 822-2446

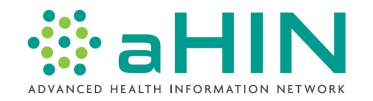

The first page of the AHIN Online Enrollment explains what AHIN is and what information is needed to proceed. **Your Information** is the person completing the application a.k.a. **Requester**. The Requester and AHIN User Administrator (AUA) do not have to be the same person. The AUA information is collected later in this process. Please note all fields are required. Click **Continue** after all the information has been entered. ALL AHIN USERS MUST BE 18 YEARS OF AGE OR OLDER.

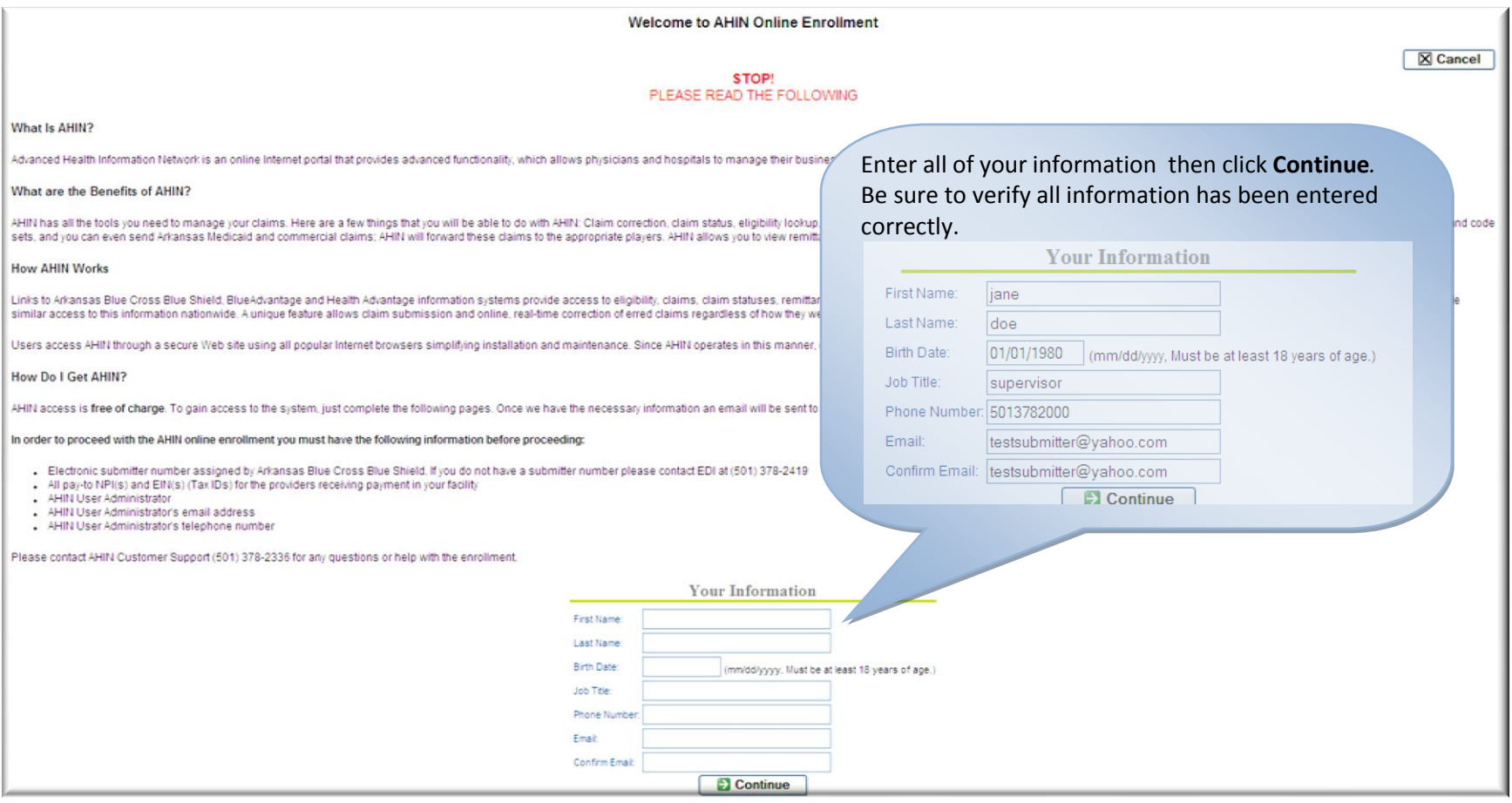

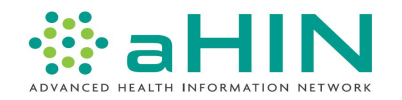

This screen contains an overview of the AUA responsibility. After reading, click **Continue**. To terminate the enrollment click **Cancel**, which is located in the upper right corner of each page. Please Note: All users are required to have their own user ID and password. You may not share your credentials with other individuals.

**AHIN User Administrator** 

X Cancel

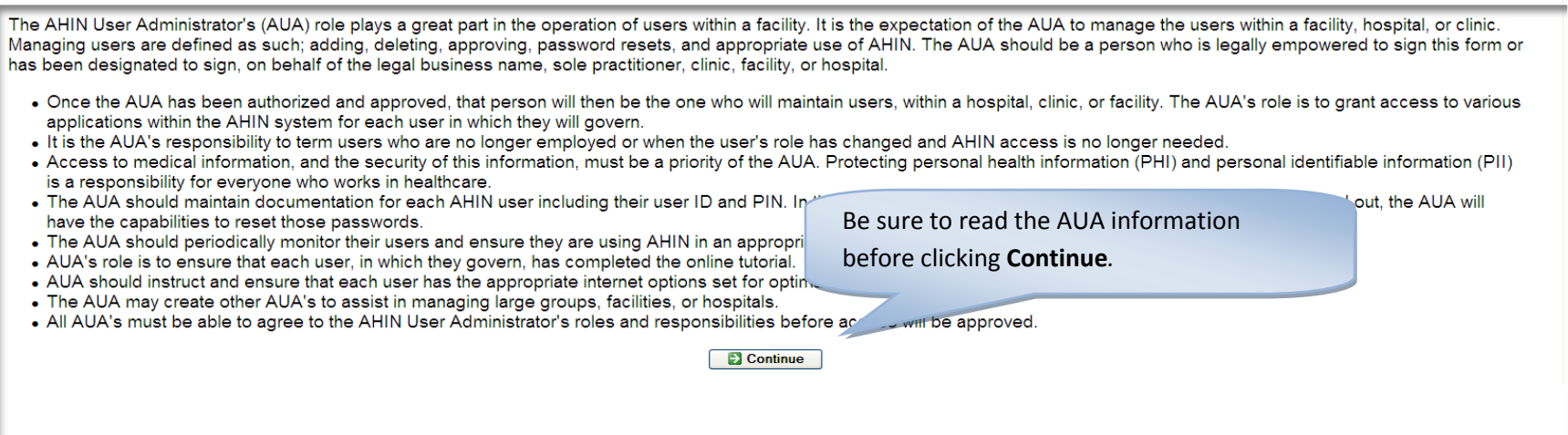

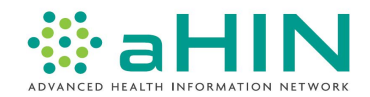

Please enter the pay-to provider information.

- Your electronic submitter number is assigned by Arkansas Blue Cross and Blue Shield. If you do not have a submitter number, please contact AHIN at (501) 378-2336 or (855) 822-2446.
- All pay-to NPI(s) for providers who are receiving payment through your facility.
- $\bullet$  EIN(s) (Tax IDs)

Once all fields are completed, click **Add Submitter**.

If the provider has multiple submitter numbers, please note you must repeat this process for each submitter number. Remember only pay-to information should be entered.

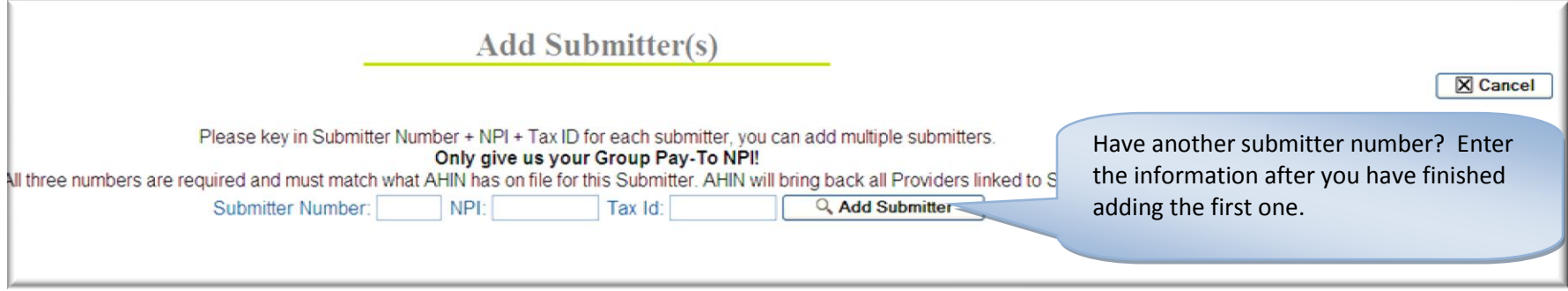

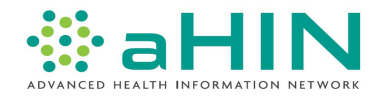

All NPIs associated with the submitter number will be listed. For providers with multiple submitter numbers, each submitter number/NPI added will be displayed in sections, so the AUA and claim information can be added for each one.

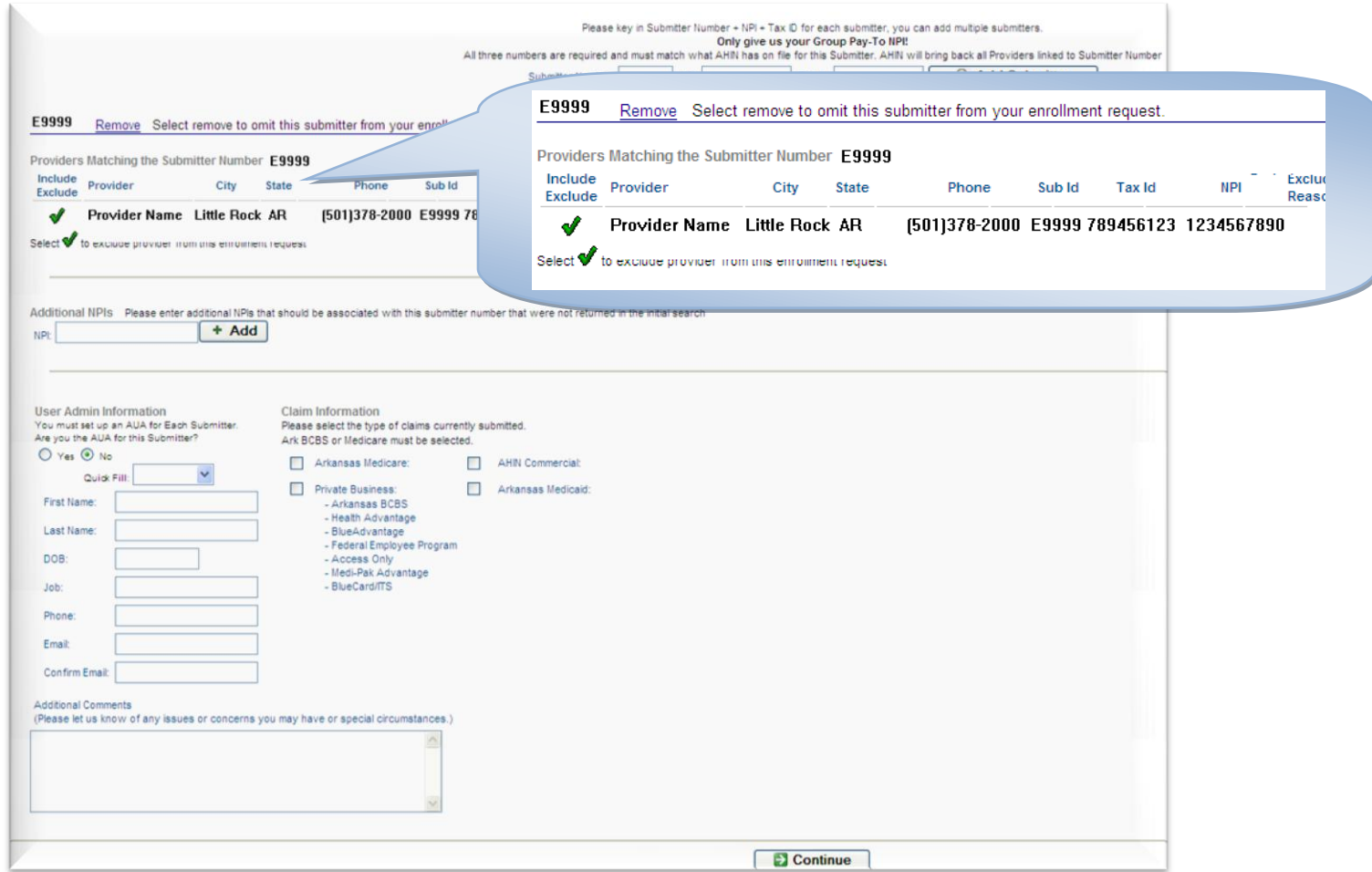

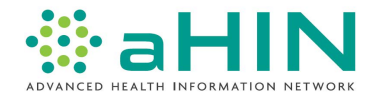

Additional NPIs can be entered for the submitter number. If the NPI is not valid for Private Business, we will only display the NPI and indicate the following message in red - AHIN will contact you regarding the NPI.

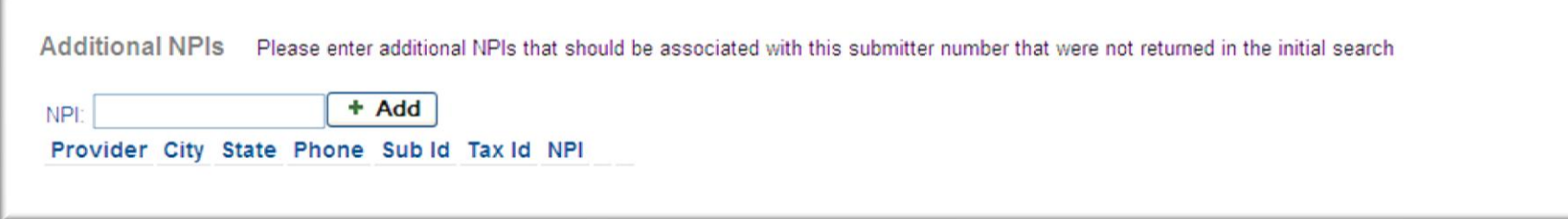

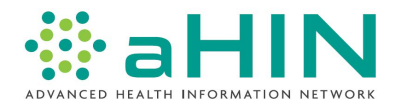

The AUA and claim information now need to be completed. If the AUA and the Requester are the same person, you can do one of the following: (1) select **Yes** to auto populate the Requester's information as the AUA, or (2) click on the arrow in the Quick Fill box below and select your name (for facilities with multiple submitter numbers and AUAs). If the requester is not the AUA, please complete all information.

Next indicate the type of claims you currently submit. If you are not currently submitting all the types of claims you select, AHIN will contact you to discuss this with you.

Additionally, please enter any issues or concerns in the comment field provided. Click **Continue** when completed.

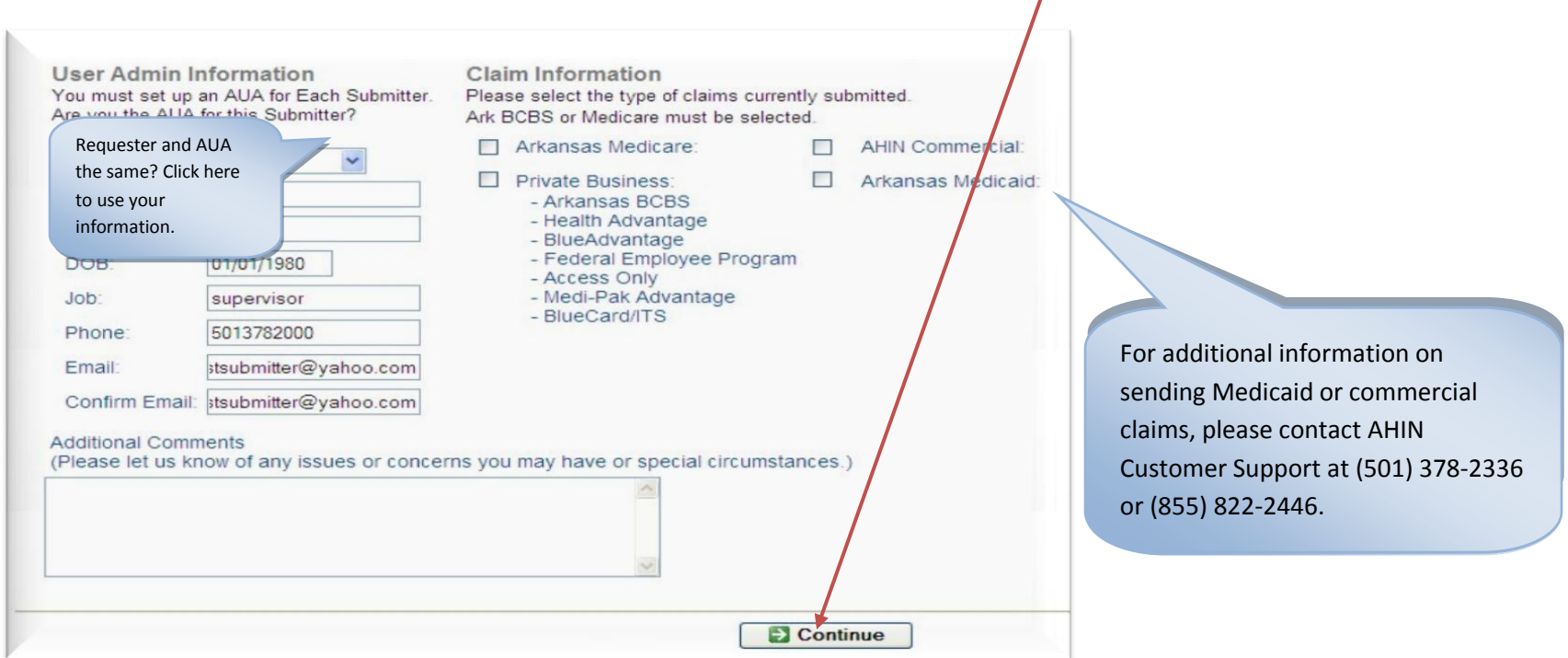

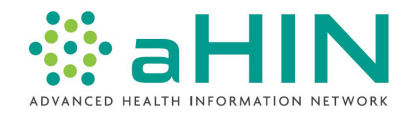

Please take a moment to verify all information listed is correct:

- Requester  $\bullet$
- Submitter and Provider  $\bullet$
- AUA  $\bullet$
- Claim  $\bullet$
- Additional Comments (if needed)  $\bullet$

If you would like to make changes, you may return to the previous page by clicking **Edit Submitters.** To complete the enrollment process, please confirm your submission by selecting **I confirm** check box and clicking **Enroll**.

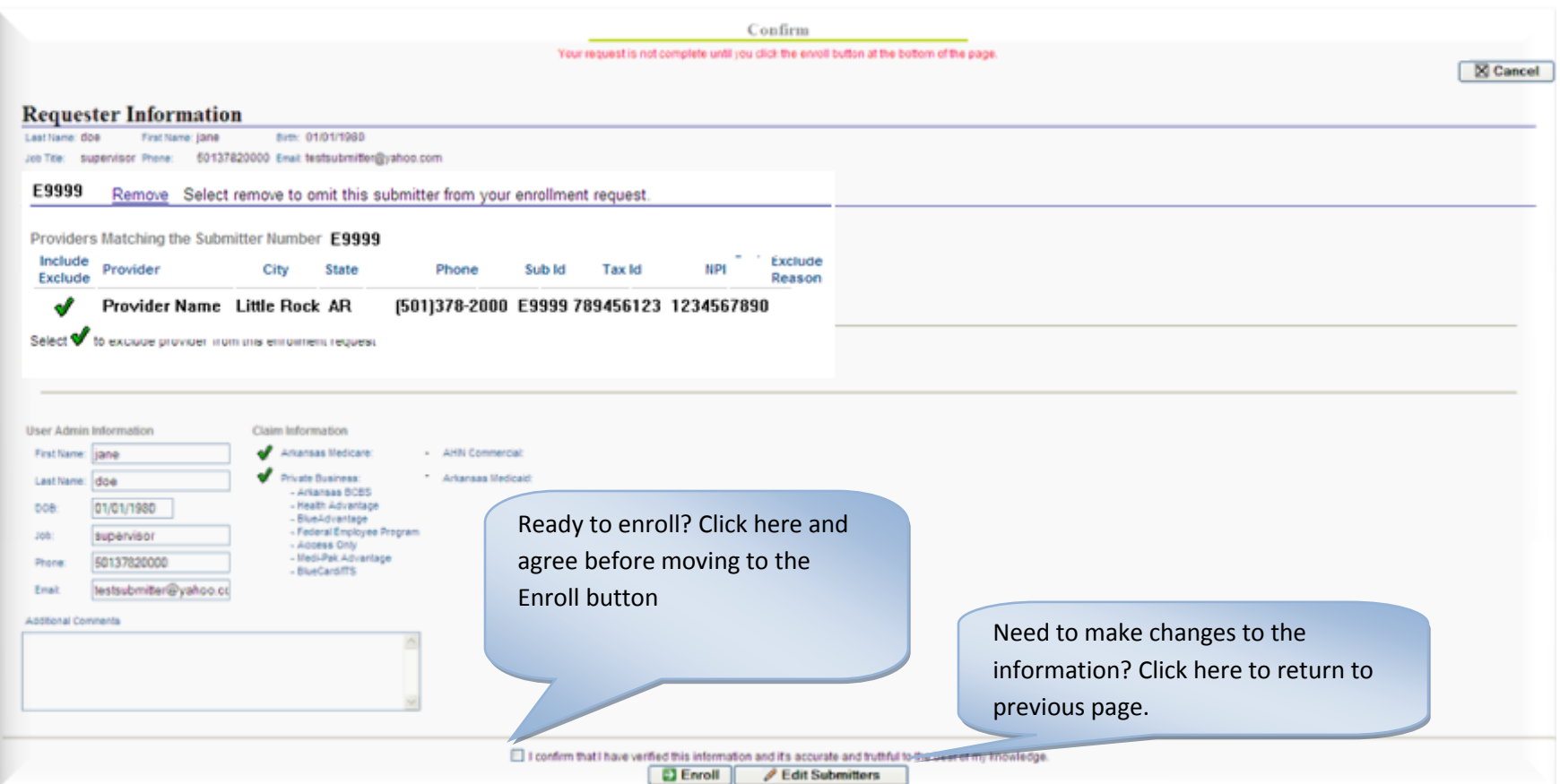

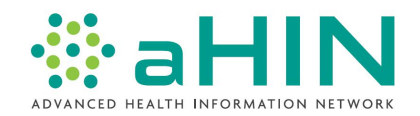

Enrollment has been completed once you have reached the Thank You! page. Please note the final steps of this process outlined in the message below.

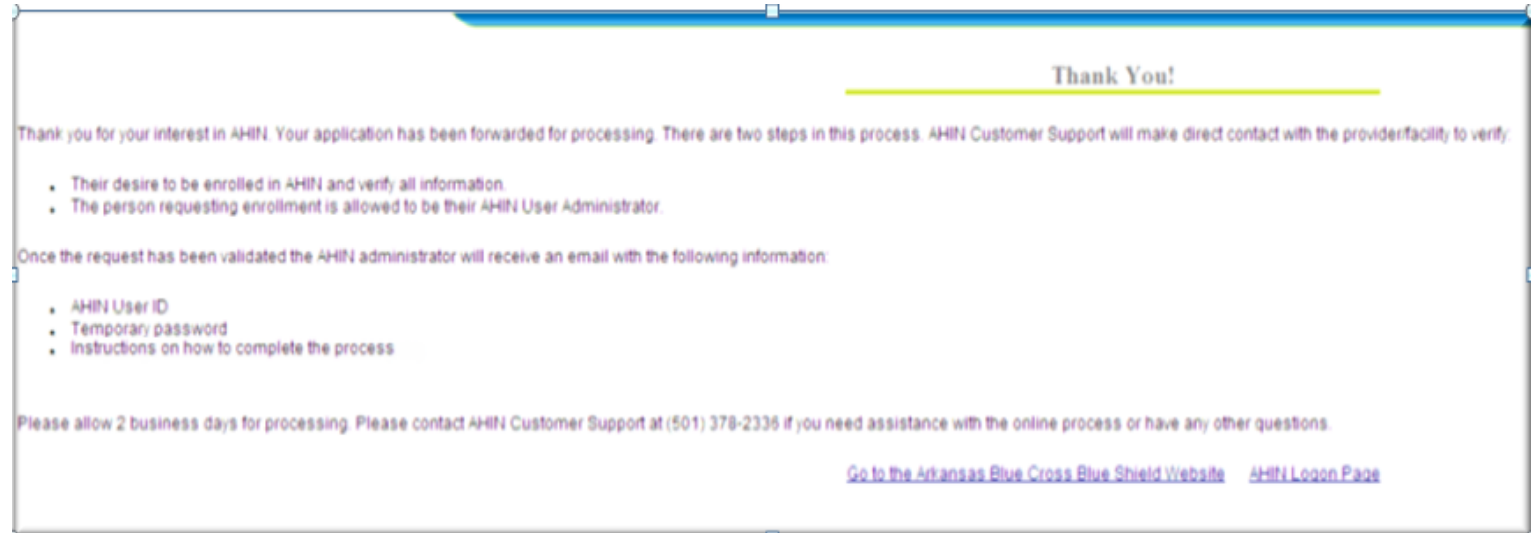